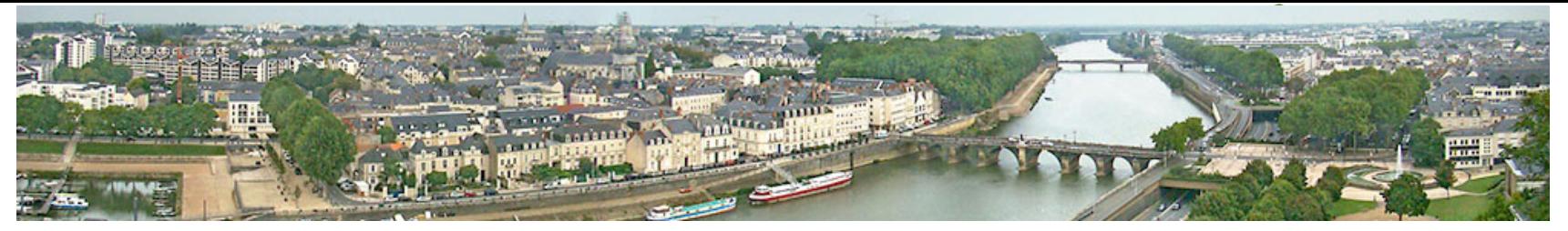

# **Guichet Numérique des Autorisations d'Urbanisme**

# **JE DÉPOSE MON DOSSIER ADS EN LIGNE**

(je suis un pétitionnaire)

### **Se connecter au GNAU**

**Sur le site internet des communes de la communauté urbaine d'Angers Loire Métropole, rubrique Urbanisme**

ou directement via un navigateur web à l'adresse **https://gnau3.operis.fr/angers/gnau/#/**

Pour plus d'informations sur la Saisine par Voie Electronique (SVE), consultez la page du Ministère : https://www.cohesion-territoires.gouv.fr/saisine-par-voie-electronique-conditions-generales-dutilisation

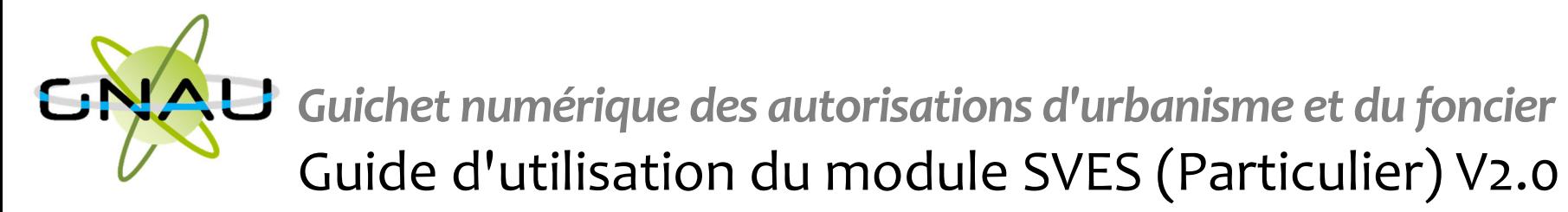

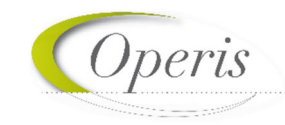

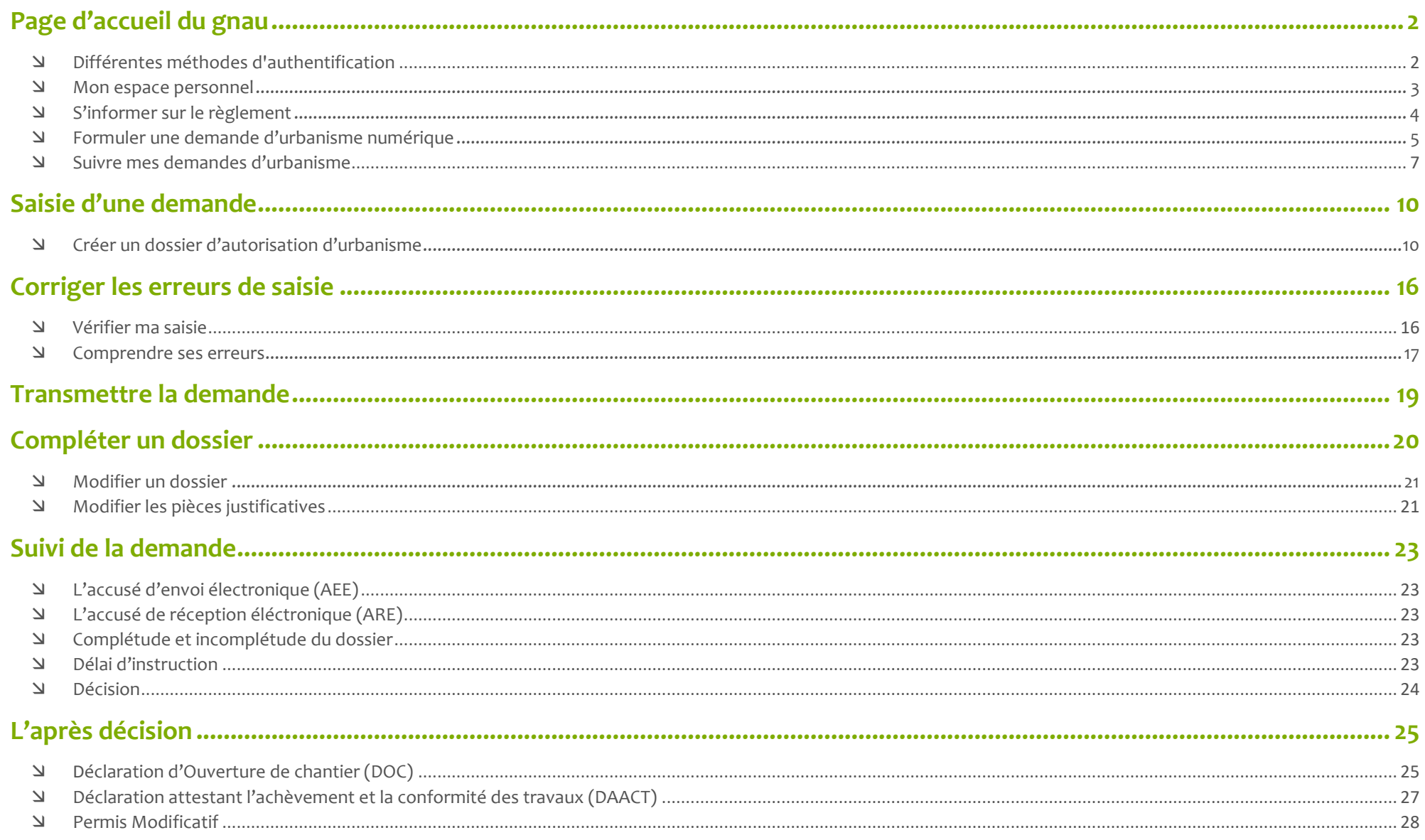

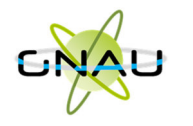

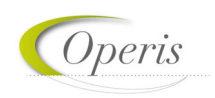

### *PAGE D'ACCUEIL DU GNAU*

#### **Différentes méthodes d'authentification**

Pour déposer une demande d'urbanisme sur le guichet numérique il est obligatoire de posséder un compte utilisateur, et donc d'en créer un lors de la première connexion.

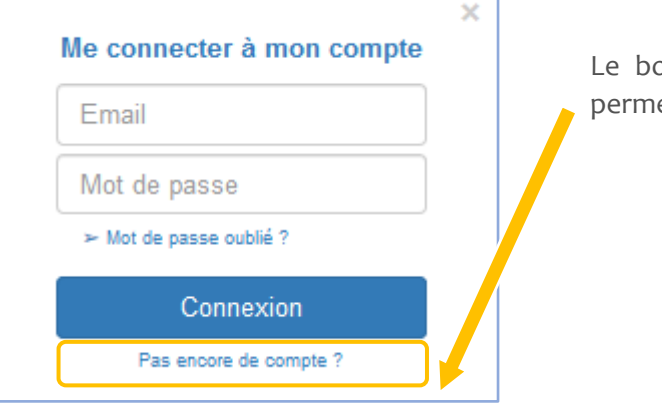

Le bouton *Connexion* situé en haut à droite de l'écran permet de se connecter à son compte, ou d'en créer un.

3 modes de connexion sont disponibles :

- **FranceConnect** : méthode sécurisée d'authentification mise en place par l'état. (Attention une personne morale ne peut pas utiliser l'authentification par FranceConnect qui est réservée aux personnes physiques)
- Via le **guichet** directement.
- Par l'utilisation d'un compte issu du **portail citoyen de la collectivité**.

En fonction des paramètres déterminés par la collectivité, les options de connexion disponibles peuvent différer.

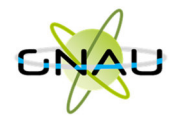

#### **Mon espace personnel**

Une fois connecté, l'icône de connexion  $\blacksquare$  se colore en vert  $\blacksquare$ , l'icône **D** permet d'accéder à Mon compte. Dans cet espace, le renseignement de certaines informations est obligatoire. Un message d'erreur préviendra de ce manque d'informations.

Les informations renseignées dans cet espace seront utilisées lors de la saisie d'une demande d'urbanisme afin de préremplir certains champs relatifs aux informations personnelles (nom prénom du demandeur par exemple).

Selon le mode de connexion, notamment à partir du portail citoyen d'une collectivité, il est possible que ces informations soient à remplir sur le portail, et non sur le guichet.

*Activer la demande de notification à chaque connexion* : cette option permet d'obtenir un e-mail attestant de la connexion au guichet numérique : « Connexion au Guichet numérique le JJ/MM/AAAA à HH:MM:SS ».

Il est également possible de modifier son mot de passe à partir de cette page.

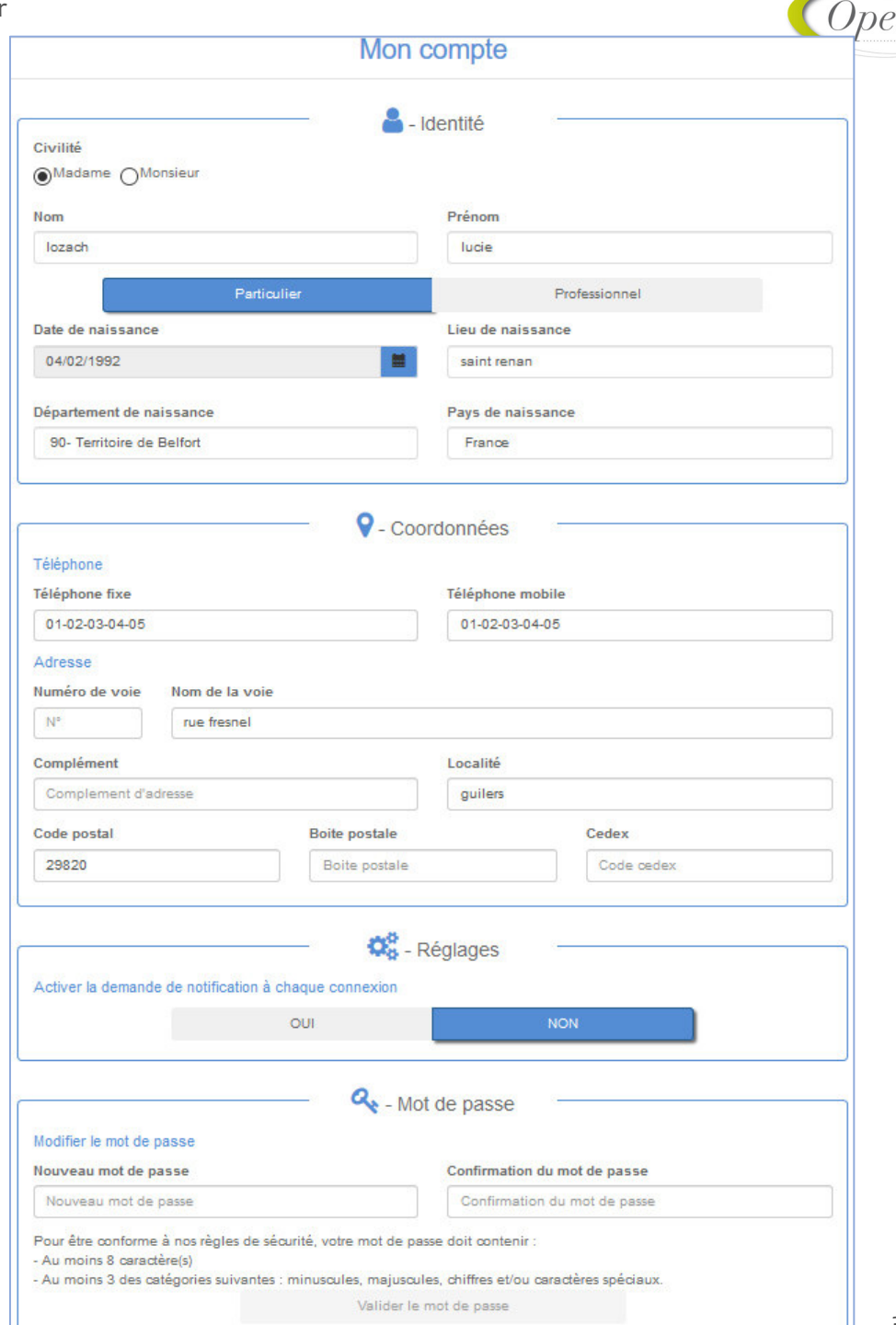

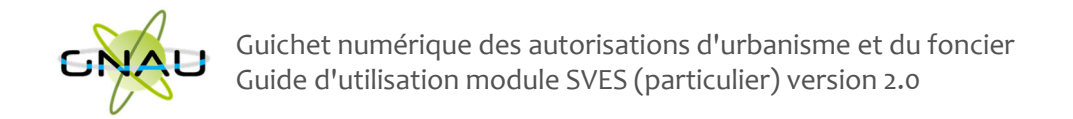

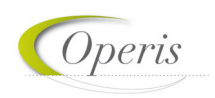

#### **S'informer sur le règlement**

Dans le cadre *S'informer sur le règlement* sont présents des boutons permettant l'accès aux informations concernant les divers règlements, zonages applicables à la collectivité et sur les notes d'urbanisme.

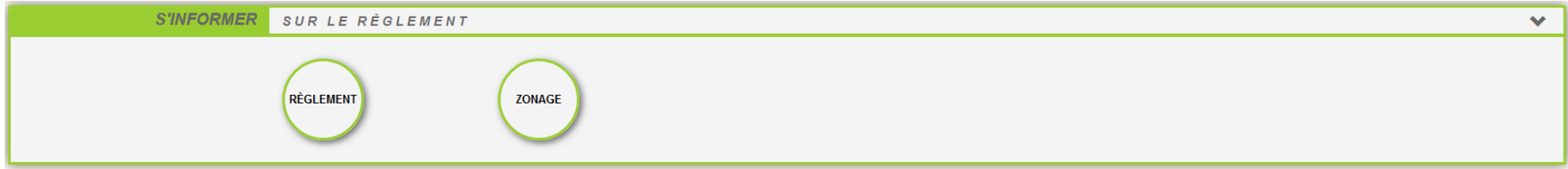

#### **Règlement**

Ce bouton permet de consulter les règlements du document de planification de l'urbanisme en vigueur sur la collectivité : Plan local d'urbanisme (PLU), Plan local d'urbanisme intercommunal (PLUi), Plan d'occupation des sols (POS).

#### **Zonage**

Ce bouton permet de consulter le plan des différentes zones d'urbanisme figurant au document de planification de l'urbanisme en vigueur sur la collectivité (PLU, PLUi, POS).

#### **Note d'urbanisme**

Ce bouton permet de consulter les modalités d'obtention d'une note de renseignement d'urbanisme (NRU), si elle disponible dans la collectivité.

Attention ! Les boutons disponibles peuvent différer des propositions précédentes, selon la volonté de la collectivité.

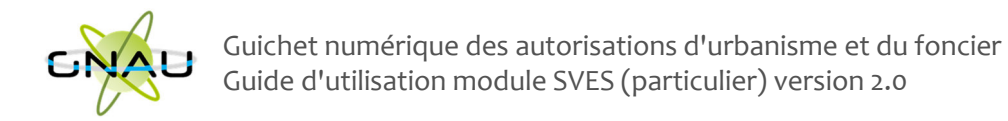

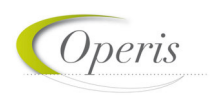

#### **Formuler une demande d'urbanisme numérique**

Le cadre Formuler une demande d'urbanisme numérique est dédié à la création d'un dossier de demande d'autorisation d'urbanisme, on peut y créer des dossiers et trouver l'aide nécessaire à cette création.

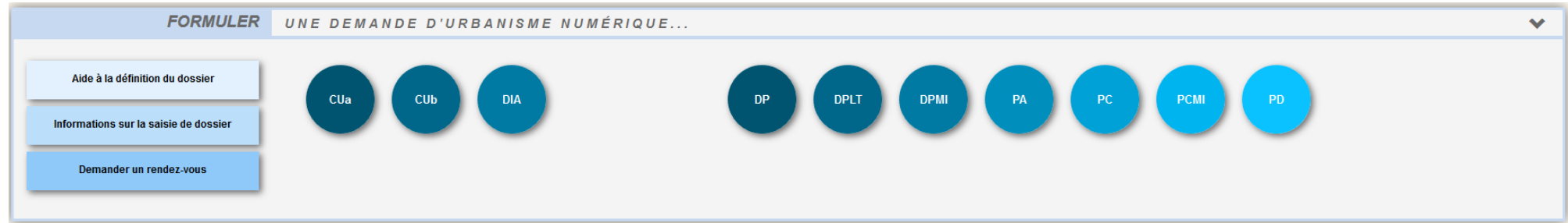

**Aide à la définition du dossier** 

Ce bouton permet de consulter les informations servant à déterminer le type de dossier à déposer selon les caractéristiques du projet d'urbanisme

**Informations sur la saisie du dossier** 

Ce bouton permet de consulter les préconisations de saisie d'un dossier, tel que les formats de fichier joint acceptés, ou leur taille maximale.

**Demander un rendez-vous** 

Ce bouton permet de consulter les modalités de contact et de prise de rendez-vous avec le service instructeur. Ce bouton n'est pas nécessairement disponible dans toutes les collectivités.

**Formuler une demande d'urbanisme :** 

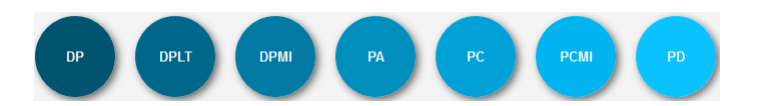

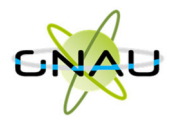

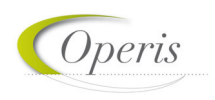

Les boutons permettent de lancer la création d'un nouveau dossier. Chaque bouton concerne un type de dossier disponible, dont le nom est indiqué dessus. Pour pouvoir accéder à la création de dossier il faut nécessairement être connecté. Si ce n'est pas le cas, une fenêtre de connexion s'ouvre lors du clic sur l'un de ces boutons.

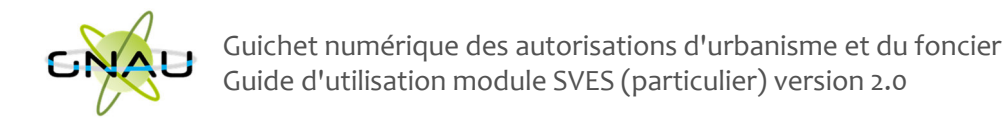

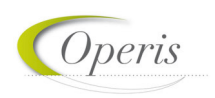

#### **Suivre mes demandes d'urbanisme**

Le cadre *Suivre mes demandes d'urbanisme* permet de faire le suivi des demandes déposées ou en cours de dépôt/saisie. Les informations présentes dans ce cadre ne sont visibles qu'une fois connecté.

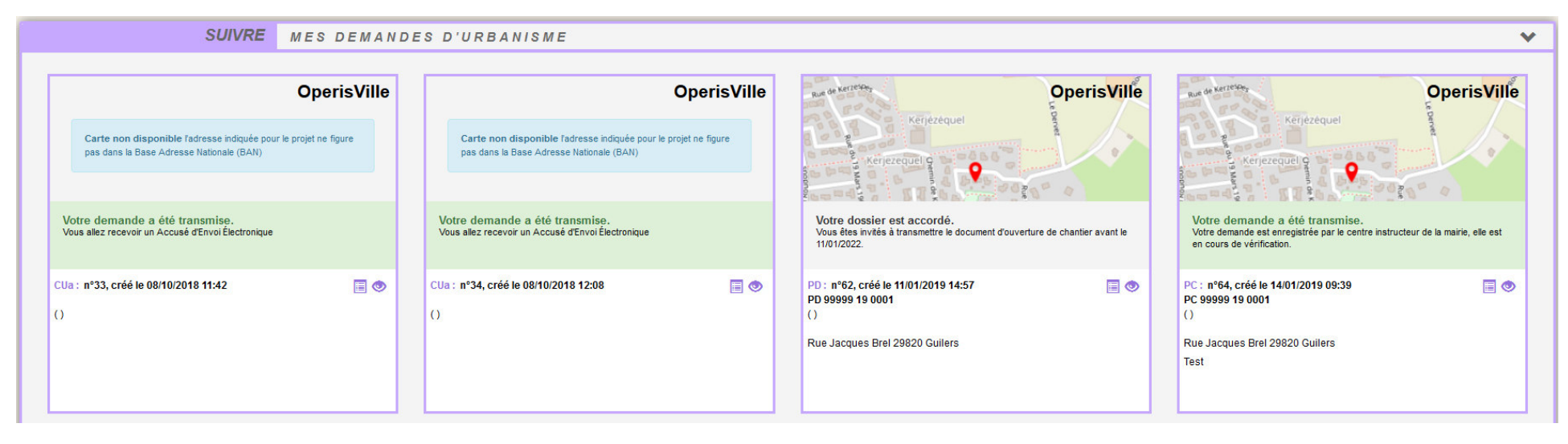

Chaque dossier est représenté sous la forme d'une vignette dans laquelle sont indiquées quelques informations sur la demande :

- Une carte permettant de localiser l'emplacement du dossier
- Le statut de la demande (En cours de saisie, transmise, complète, …)
- La date de création du dossier
- Le numéro de la demande (attention différent n° de dossier donné par l'administration)
- Le numéro du dossier (pour un dossier réceptionné par le service instructeur)
- Le nom du demandeur
- L'adresse du terrain
- Une courte description du projet

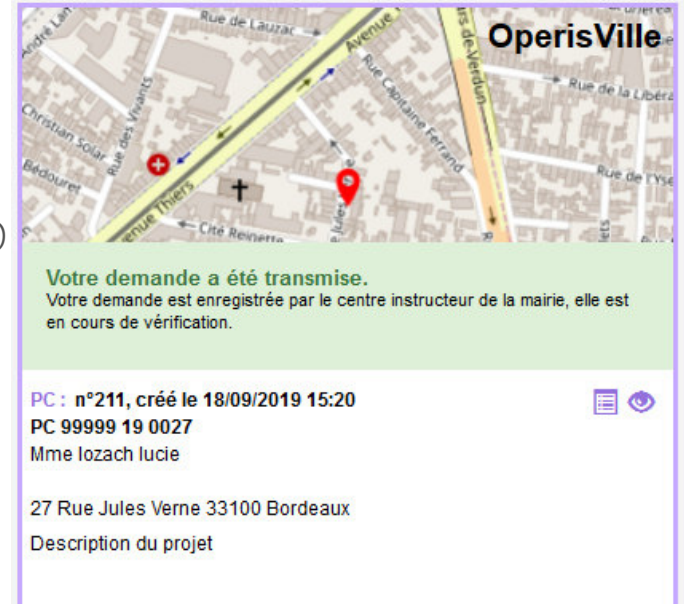

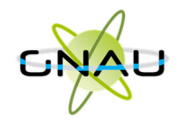

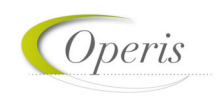

#### **Supprimer une demande**

Le bouton *supprimer une demande* permet de supprimer une demande en cours de saisie. Cette suppression n'est possible que lorsque la demande 侖 est en cours de saisie sans jamais avoir été transmise. Une fois transmise, la suppression devient impossible.

#### **Modifier un dossier**

Le bouton *modifier un dossier* permet d'éditer une demande. La modification est possible tant que le dossier n'a pas été transmis ou lorsqu'il est **A** incomplet. Dans ce dernier cas, l'administration notifiera cette incomplétude.

#### **Voir un dossier**

Le bouton *voir la demande* permet de consulter une demande déjà transmise au service instructeur. Ce bouton remplace le bouton de modification.  $\bullet$ Le dossier ne sera pas modifiable, seulement consultable.

#### **Historique de la demande**

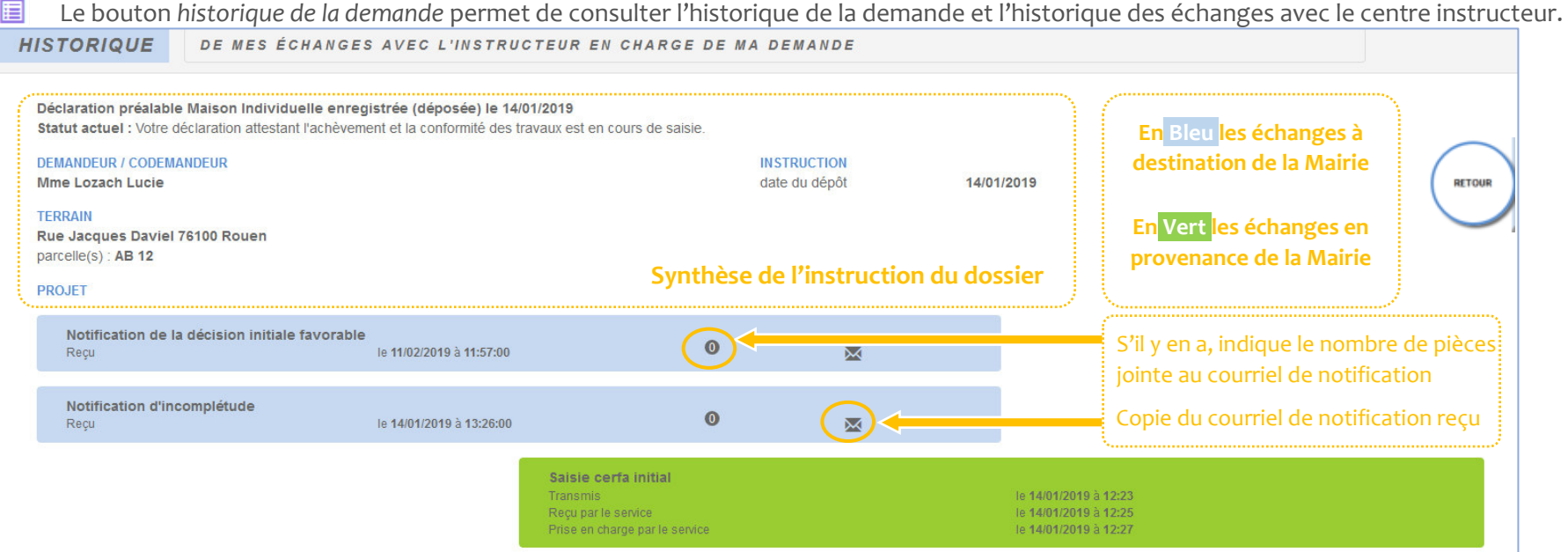

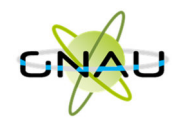

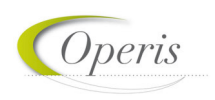

#### **Annuler**

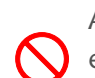

Après la transmission de la demande auprès du centre instructeur, l'annulation d'un dossier n'est pas possible via le guichet numérique. Cela nécessite en effet de passer par l'envoi d'une lettre recommandée avec accusé de réception, ou toute autre méthode préconisée par la collectivité.

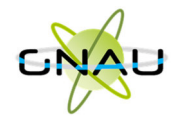

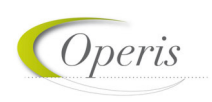

## *SAISIE D'UNE DEMANDE*

#### **Créer un dossier d'autorisation d'urbanisme**

L'écran de saisie est l'écran dans lequel sont renseignées l'ensemble des informations nécessaires au dépôt d'une demande d'autorisation d'urbanisme.

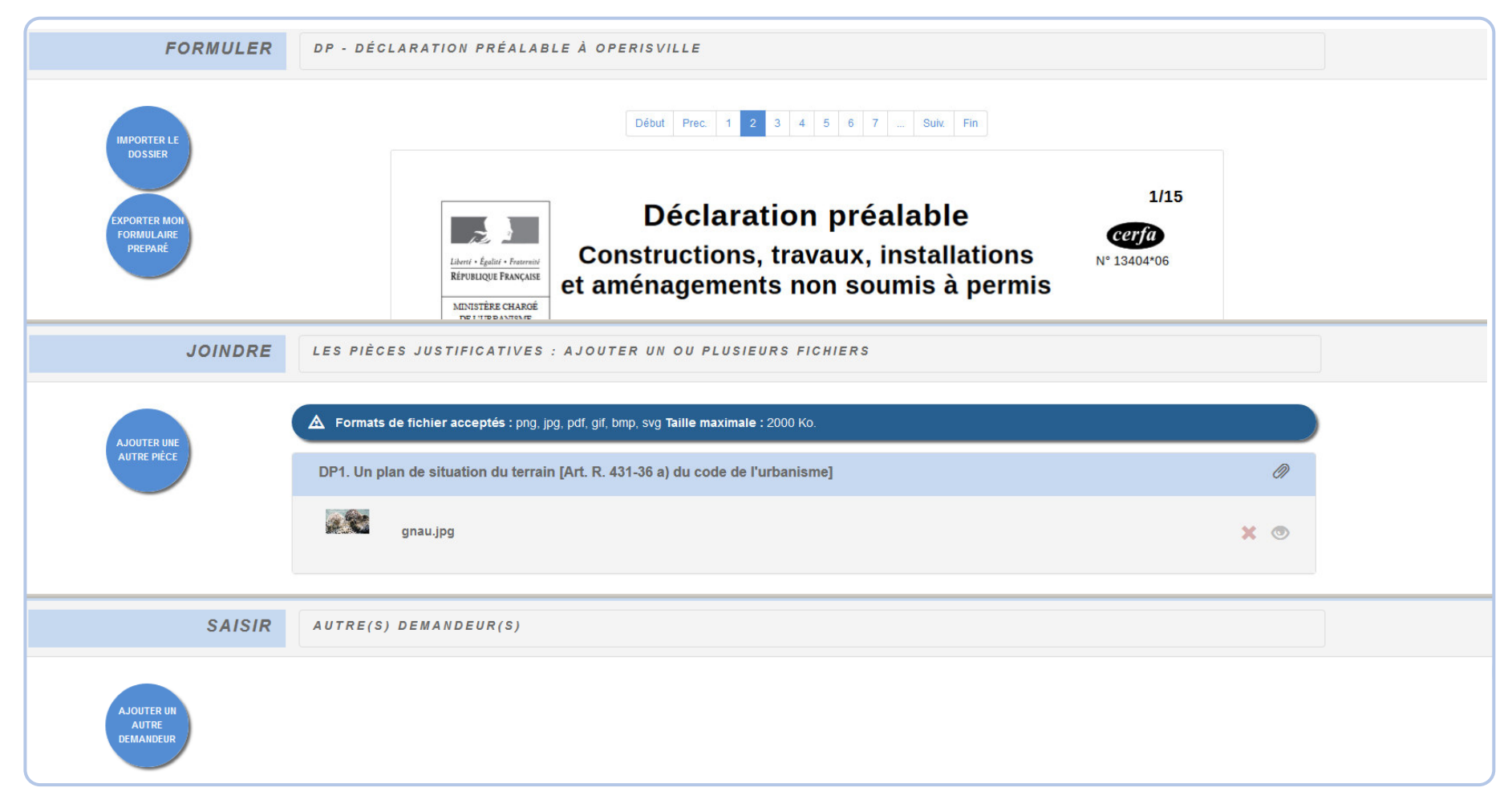

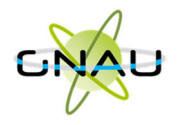

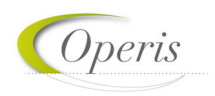

**L'écran de saisie** 

#### *Accéder à l'écran de saisie*

Il est possible de charger l'écran de saisie de deux manières, soit en créant une nouvelle demande depuis le cadre *Formuler une demande d'urbanisme numérique,*  soit en choisissant d'ouvrir une demande en cours de saisie depuis le cadre *Suivre mes demandes d'urbanisme*. Lorsque l'écran est chargé, le volet *Formuler* est ouvert par défaut.

#### *Composition de l'écran*

- Formuler, dans laquelle on trouve le CERFA à saisir,
- Joindre : la liste des pièces obligatoires à joindre au CERFA
- Saisir autre(s) demandeur(s)/acteur(s) : permet d'ajouter le ou les codemandeurs de la demande, ou le ou les autres acteurs pour une DIA.

#### *Les bouton de l'écran de saisie*

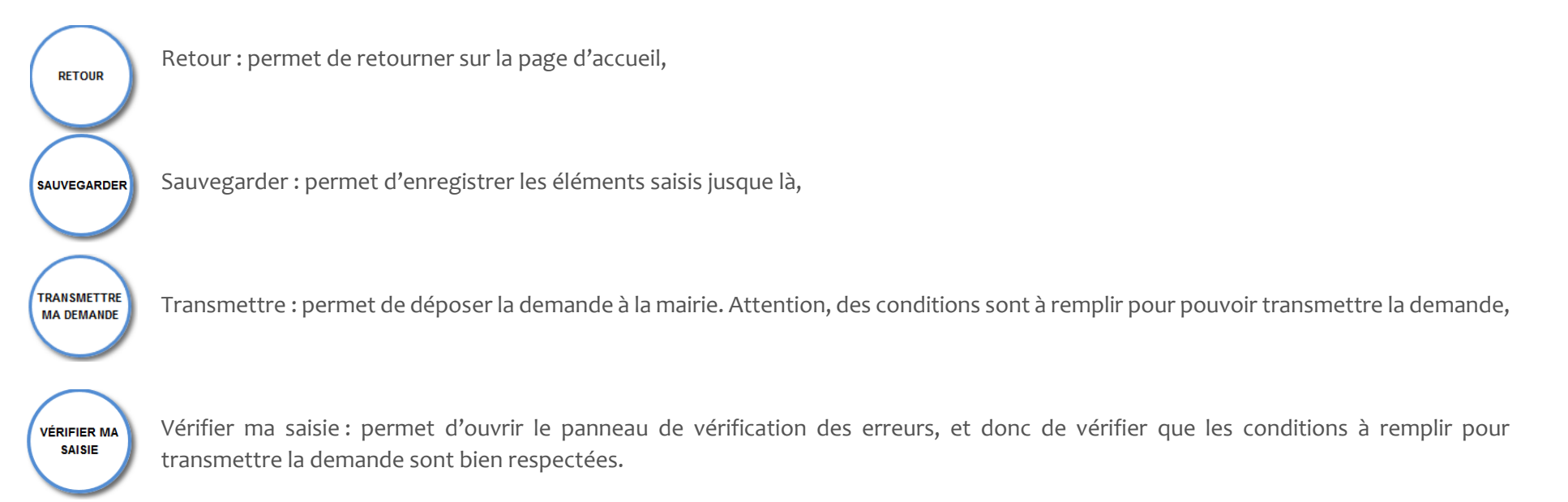

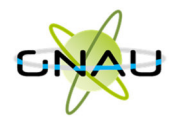

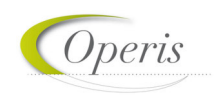

**Formuler : saisie du CERFA de la demande** 

#### *Composition de la partie Formuler (CERFA)*

- Le formulaire sur le projet de la demande,
- La fiche complémentaire des références cadastrales,
- Liste des pièces complémentaires (selon le type de dossier),
- Déclaration des taxes (selon le type de dossier),
- Divers documents informatifs selon le type de dossier.

#### *Les boutons de la partie Formuler*

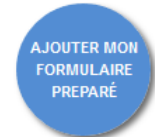

Ajouter mon Formulaire préparé : permet d'ajouter un CERFA au format PDF déjà saisie, celui-ci remplacera le CERFA de l'écran de saisie. Si le CERFA ajouté ne correspond pas au type de dossier de la demande un message d'erreur l'indiquera de manière à ne pas importer d'informations erronées.

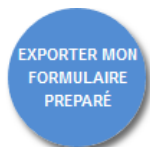

Exporter mon formulaire préparé : permet d'exporter un CERFA rempli dans le guichet au format PDF. Il possible de choisir de télécharger l'ensemble des pièces complémentaires ajoutées pour compléter la demande. L'ensemble des fichiers sont regroupés dans une archive (.zip) et sont enregistrés à l'endroit désigné sur l'ordinateur de l'utilisateur.

#### *Remplir le cerfa*

Pour saisir sa demande, il suffit remplir son cerfa comme s'il s'agissait d'un cerfa papier. Toutefois certaines règles sont à respecter au minimum pour transmettre à la mairie un CERFA correctement rempli. Comment respecter et verifier le respect de ces règles sera présenté plus-tard dans ce document (ici).

Le cerfa contient également la liste des pièces justificatives à fournir avec le formulaire, les pièces obligatoires sont pré-cochées et ne peuvent être décochées, mais il est important de cocher les autres pièces (non-obligatoires) jointes au formulaire. Les pièces seront visibles dans la partie *Joindre les pièces*.

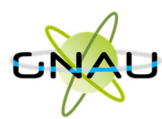

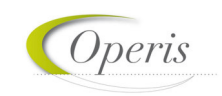

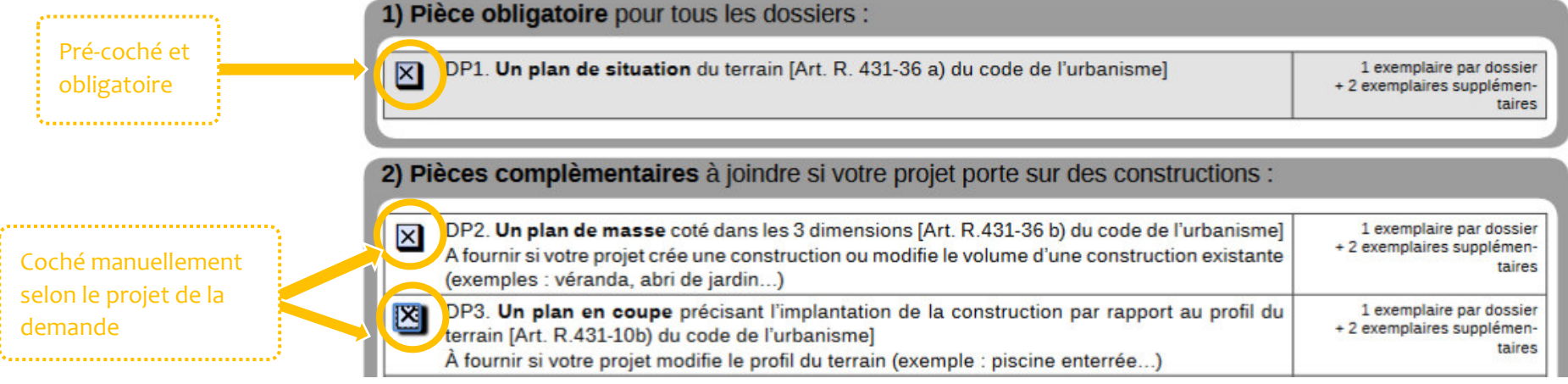

Dans *Joindre*, se trouve la liste des pièces à joindre avec la demande. Soit les pièces justificatives obligatoires, ainsi que les pièces cochées dans la liste des pièces par le pétitionnaire. Il faut joindre un fichier à ces pièces pour pouvoir transmettre la demande.

#### **Joindre les pièces justificafives**

La partie Joindre permet de voir la liste des pièces justificatives à joindre avec la demande, que ce soit les pièces obligatoire, ou les pièces additionnelles cochées dans le cerfa. Il est possible d'ajouter un ou plusieurs fichiers pour chaque pièces. La taille et les format autorisés des fichiers sont précisés au dessus de la première pièce.

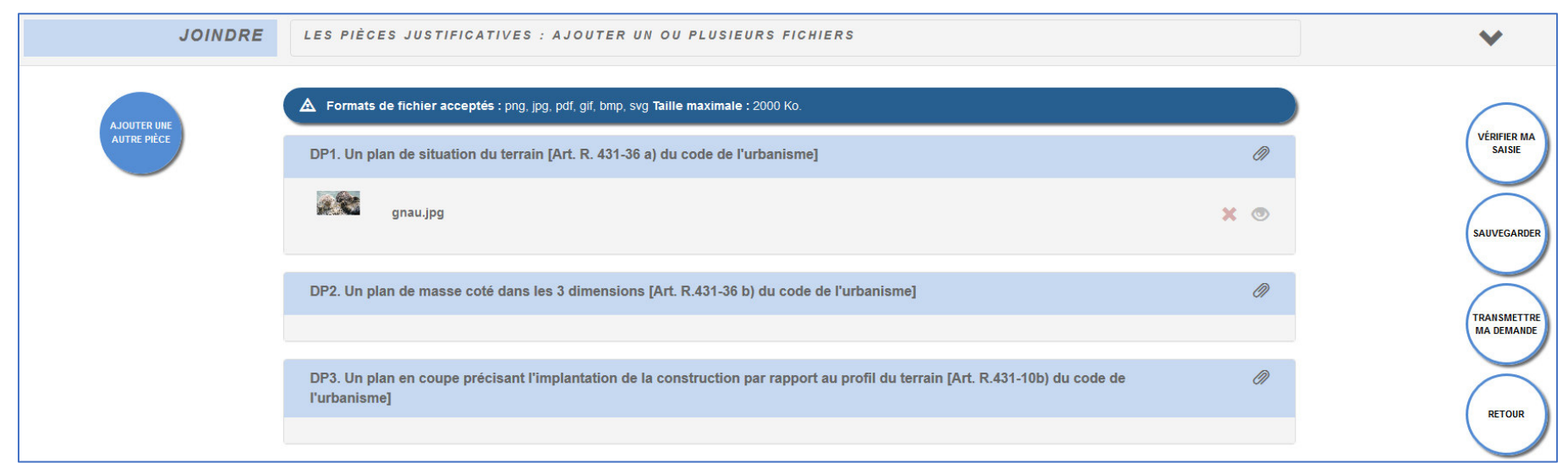

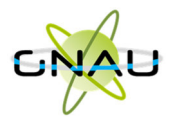

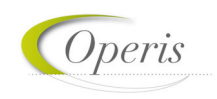

#### *Établir la liste des pièces à joindre à la demande*

Comme mentionné précédement, les pièces obligatoires sont d'office dans la liste. Il est possible d'en ajouter d'autre en les cochant dans le cerfa, ou en utilisant le bouton *Ajouter une autre pièce.*

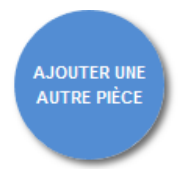

Le bouton Ajouter une autre pièce, situé dans le volet Joindre, permet d'ajouter des pièces complémentaires aux pièces obligatoires. En cliquant dessus, s'ouvre une fenêtre dans laquelle se trouve de nouveau la liste complètes des pièces joignables à la demande. Cocher une des pièces permet d'ajouter la pièce à la liste des pièces à joindre. En fin de liste se trouve une pièce « Autre document », permettant d'ajouter tout document d'autre nature.

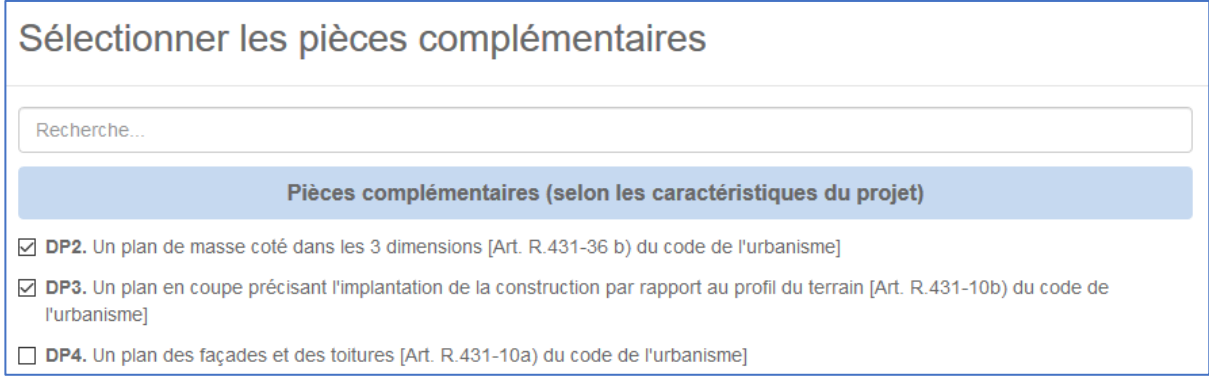

#### *Ajouter un document*

Pour ajouter un fichier à une pièce de la liste, il suffit de cliquer sur le bouton « Ajout de fichier » :

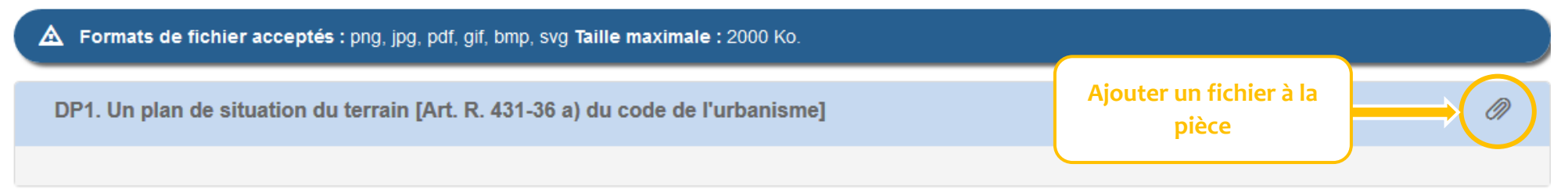

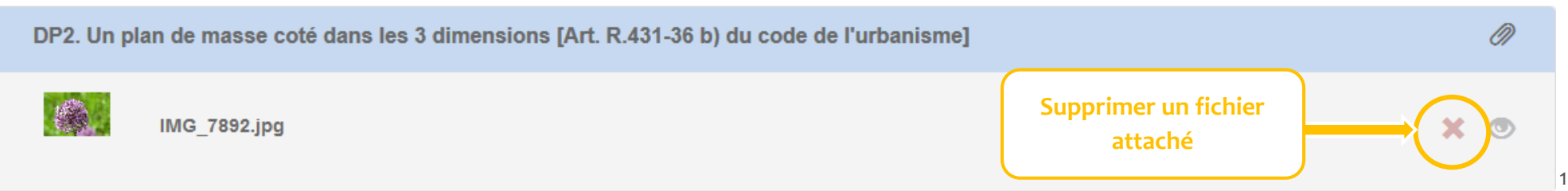

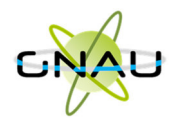

- - Le bouton *Ajout de fichier* permet d'attacher un ou plusieurs fichiers aux pièces justificatives demandées.
	- Le bouton *Détacher un fichier* permet de supprimer un fichier attaché aux pièces justificatives demandées.
	- Le bouton *Voir une pièce* permet de visualiser les fichiers qui ont été attachés aux pièces justificatives.
	- **Ajouter un autre demandeur/acteur**

Dans un dossier de demande d'urbanisme il arrive régulièrement qu'il y ait plus qu'un demandeur. Dans ce cas il faudra créer un *Autre demandeur* dans la dernière partie de l'écran de saisie de la demande. Cela peut également être un *Autre acteur* dans le cas d'une DIA.

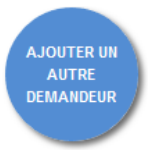

Le bouton *Ajouter un autre demandeur*, situé dans le cadre *Saisie autre demandeur,* permet de renseigner les informations relatives à d'autres demandeurs que celui renseigné sur le cerfa. Il est possible de cliquer autant de fois sur le bouton qu'il 'y a de demandeurs.

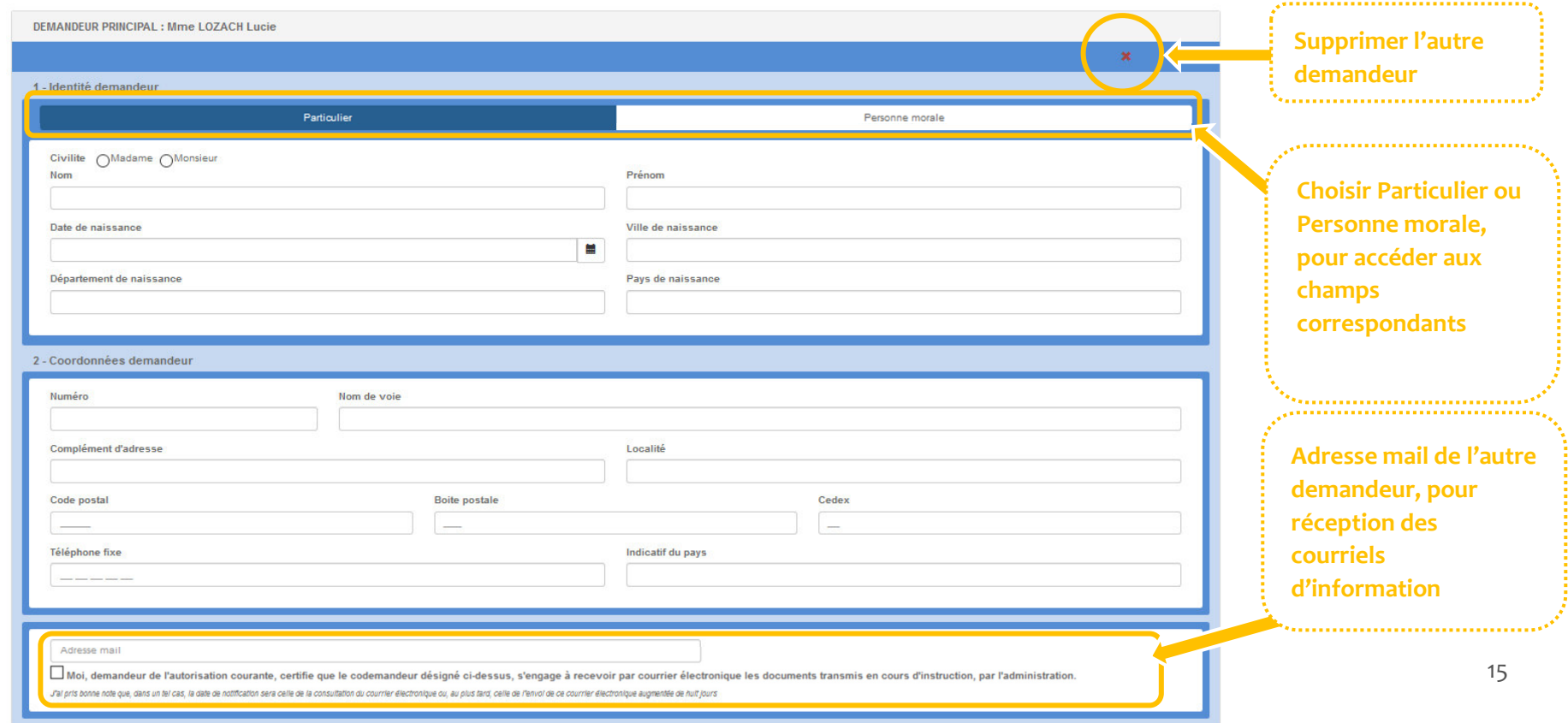

**Attention ! Les icônes sont susceptibles d'être modifiées selon la volonté de la collectivité.** 

..............................

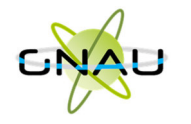

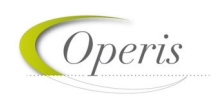

### *CORRIGER LES ERREURS DE SAISIE*

Une fois la saisie du formulaire terminée, ou pendant sa saisie, il faut s'assurer que cette saisie répond bien à certaines conditions obligatoires pour la transmission (dépôt) de la demande. Afin de pouvoir effectuer cette vérification, un outil est à disposition. Il s'agit du panneau de vérification des erreurs, dans lequel sont listées toutes les erreurs de saisie présentes au moment de l'ouverture du panneau.

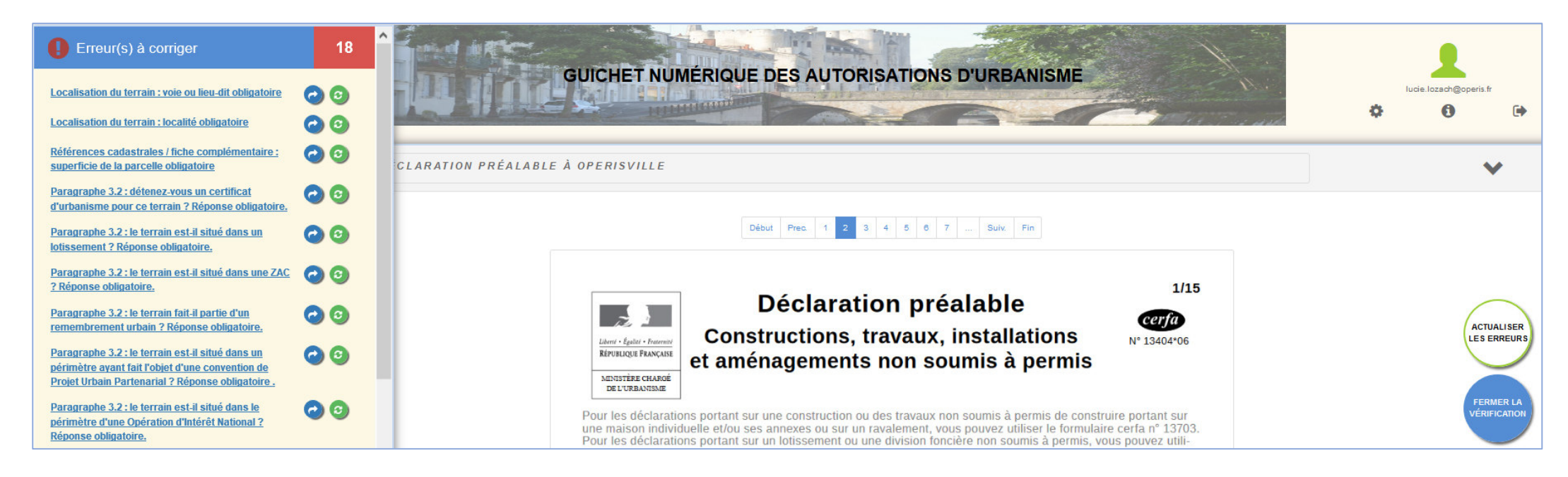

#### **Vérifier ma saisie**

Pour activer le panneau de vérification, il faut cliquer sur le bouton *Vérifier ma saisie* disponible pour tous les types de dossier.

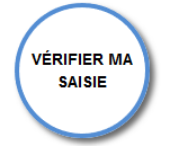

Le bouton *Vérifier ma saisie* permet d'afficher la liste des erreurs de saisie. La liste des erreurs possible s'adapte au type de dossier défini par la demande. Corriger l'erreur et actualiser le formulaire permet supprimer l'erreur du panneau de vérification.

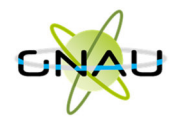

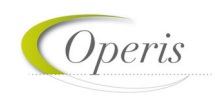

#### **Comprendre ses erreurs**

#### *Le panneau de vérification*

Le panneau de vérification est composé de 3 parties :

- Des Erreur(s) à corriger : il s'agit des erreurs bloquantes, tant qu'elles ne sont pas corrigées, il n'est pas possible de transmettre la demande,
- Pièce(s) à fournir : une information sur les possibles pièces justificatives à joindre avec le formulaire selon la situation du projet,
- Information(s) à vérifier : une information sur les possibles oublis de saisie, la correction n'est pas obligatoire pour transmettre.

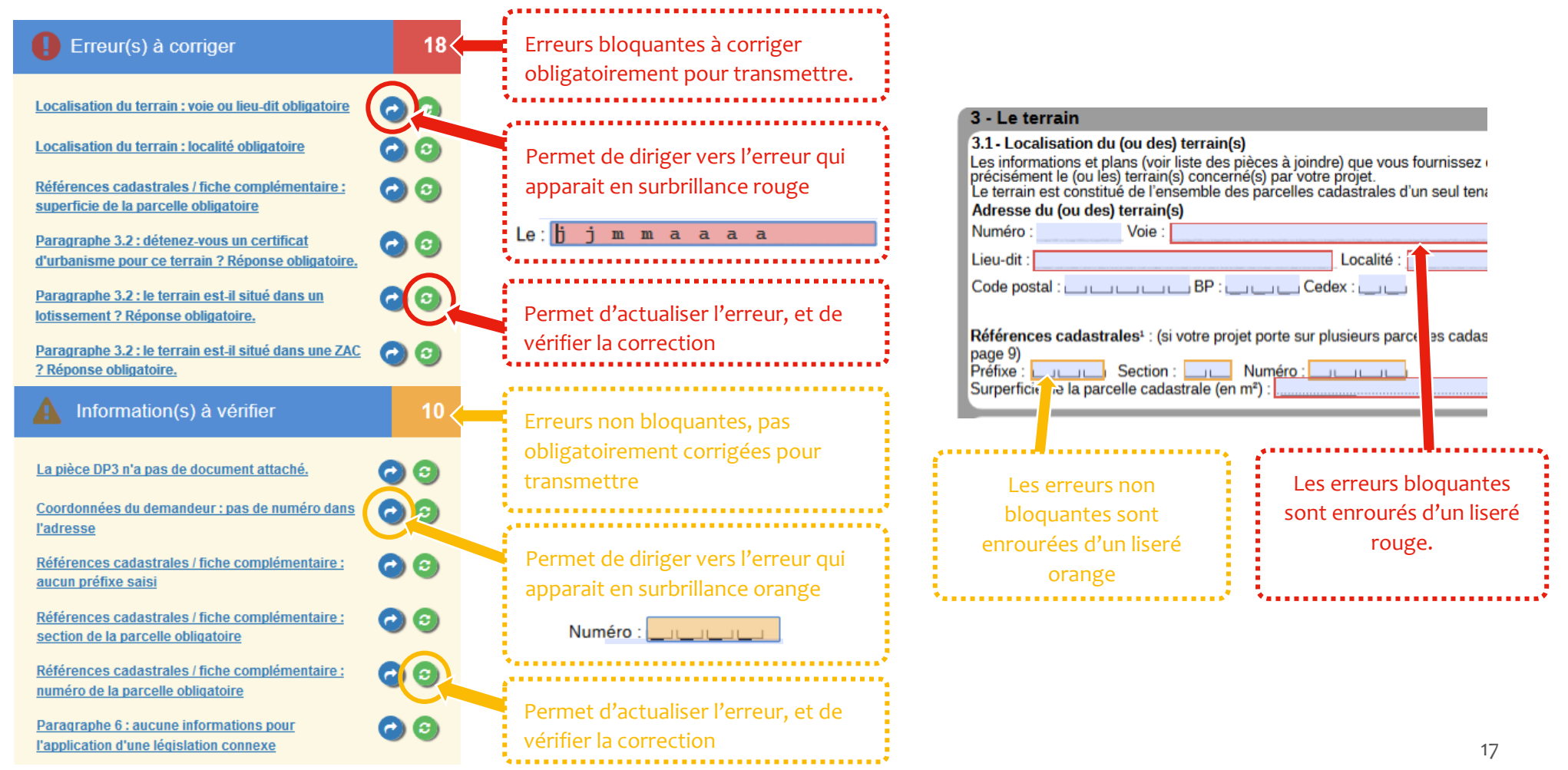

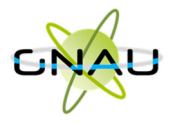

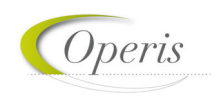

#### *Les boutons de la vérification*

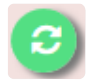

Le bouton *Vérifier l'erreur* permet de vérifier la correction apportée. Si cette correction est validée, l'erreur disparaitra de la liste.

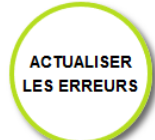

*Le bouton Actualiser les erreurs* permet de relancer une vérification générale des erreurs afin de vérifier les corrections effectuées et la présence d'erreurs restantes. A la différence du bouton précédent, l'ensemble du formulaire est actualisé.

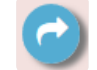

Le bouton *Aller vers l'erreur* permet de se diriger directement sur l'erreur, le champ à corriger sera signifié par une surbrillance rouge.

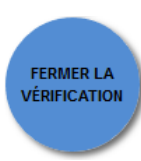

Le bouton *Fermer la vérification* sert à fermer le panneau de vérification des erreurs.

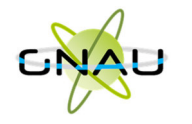

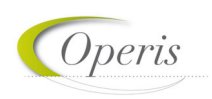

### *TRANSMETTRE LA DEMANDE*

La transmission du dossier intervient après la saisie du formulaire, l'ajout des pièces justificatives et la correction des erreurs. A la suite d'une transmission le dossier n'est plus modifiable, seulement consultable.

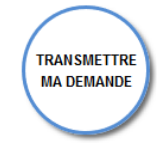

Le bouton Transmettre ma demande permet de « déposer » sa demande. Attention, après transmission il n'est pas possible de modifier sa demande, il faut donc s'assurer de la cohérence des éléments saisis.

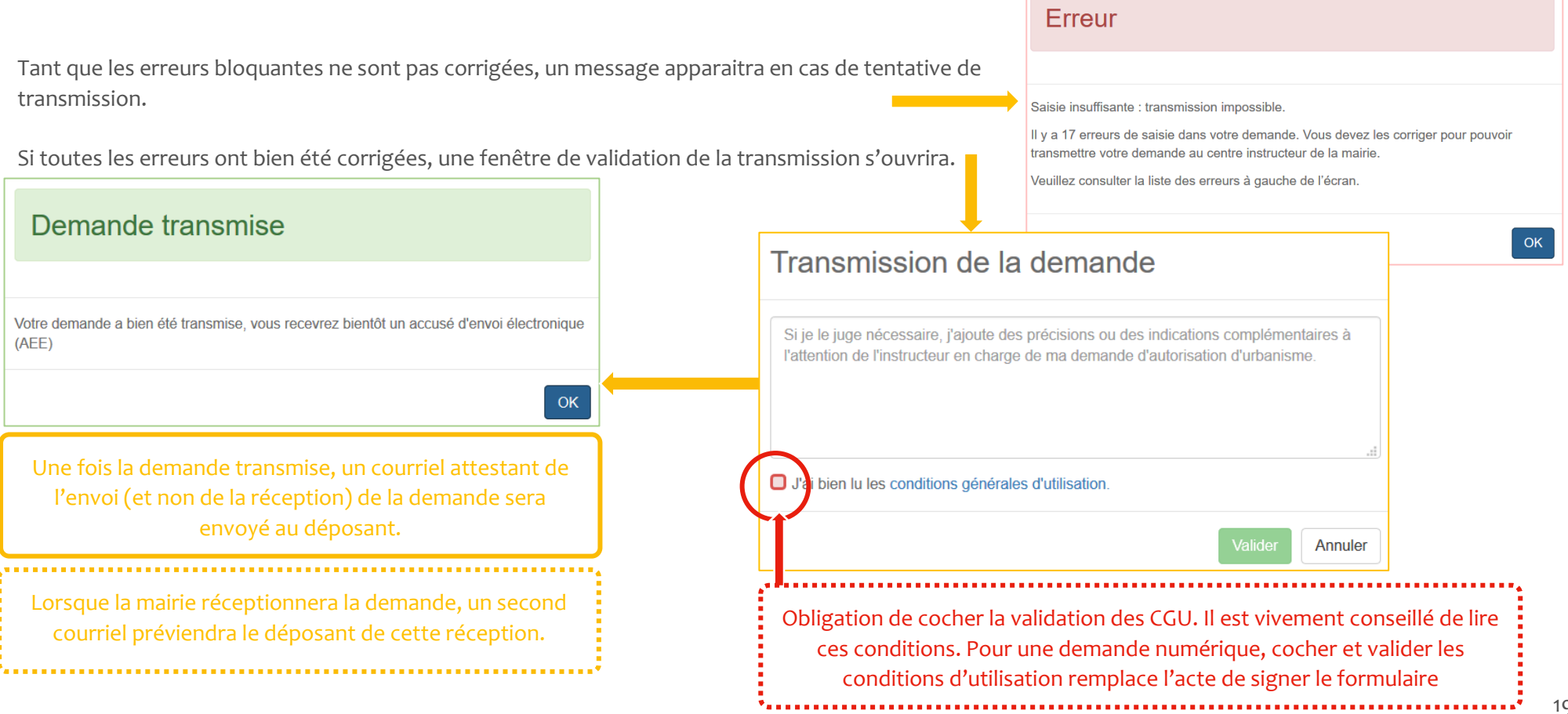

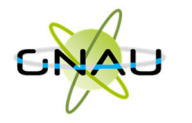

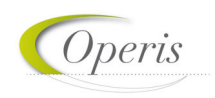

### *COMPLETER UN DOSSIER*

A la suite de la transmission d'une demande, la Mairie réceptionne cette demande et lance l'ensemble des procédures la concernant. Entre autre, la Mairie doit vérifier les informations et les pièces justificatives transmises. Dans certaines situations des ajustements peuvent être demandés :

- **Solution** Cerfa incomplet,
- Cerfa mal rempli,
- Pièces manquantes selon le projet de la demande,
- Pièces insuffisantes (mauvais document, illisibilité …)

Toute éventuelle incomplétude est communiquée par voie électronique. Après notification il faut de nouveau se rendre sur le *guichet numérique* afin de compléter la demande dans le délai imparti (mentionné dans le courriel).

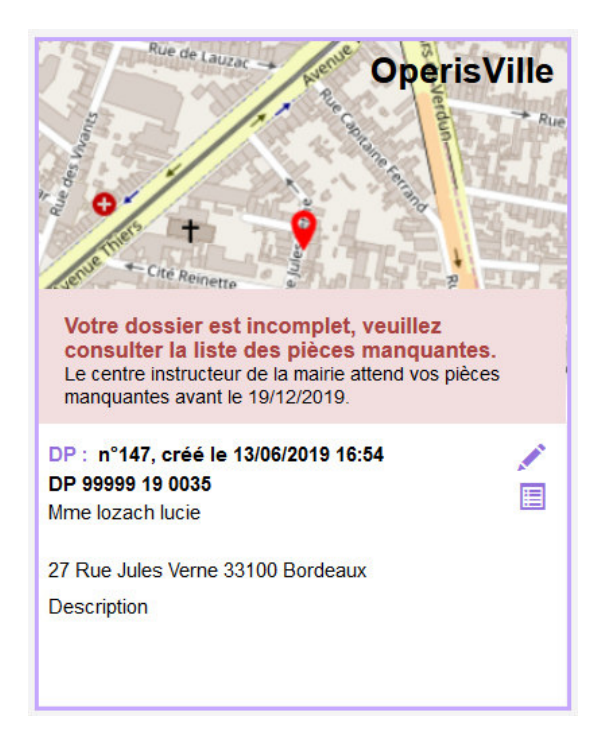

Sur le guichet, la vignette préviendra également de cet état. Le courriel d'information est consultable dans *l'historique des échanges,* tout comme les pièces jointes à ce mail. Attention les pièces jointes ne sont visibles que dans *l'historique des échanges*, il est vivement recommandé de consulter cette page après toutes réceptions de courriel concernant la demande.

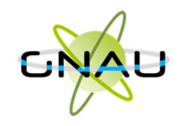

#### **Modifier un dossier**

Pour accéder à la modification, le bouton *Modifier un dossier*, permet d'accéder à la modification. Il se trouve sur la vignette de la demande*.* Il permet d'ouvrir l'écran de saisie, pour compléter les pièces ou le cerfa dans la demande. Une pièce manquante ou insuffisante est matérialisée par un liseré rouge et un message.

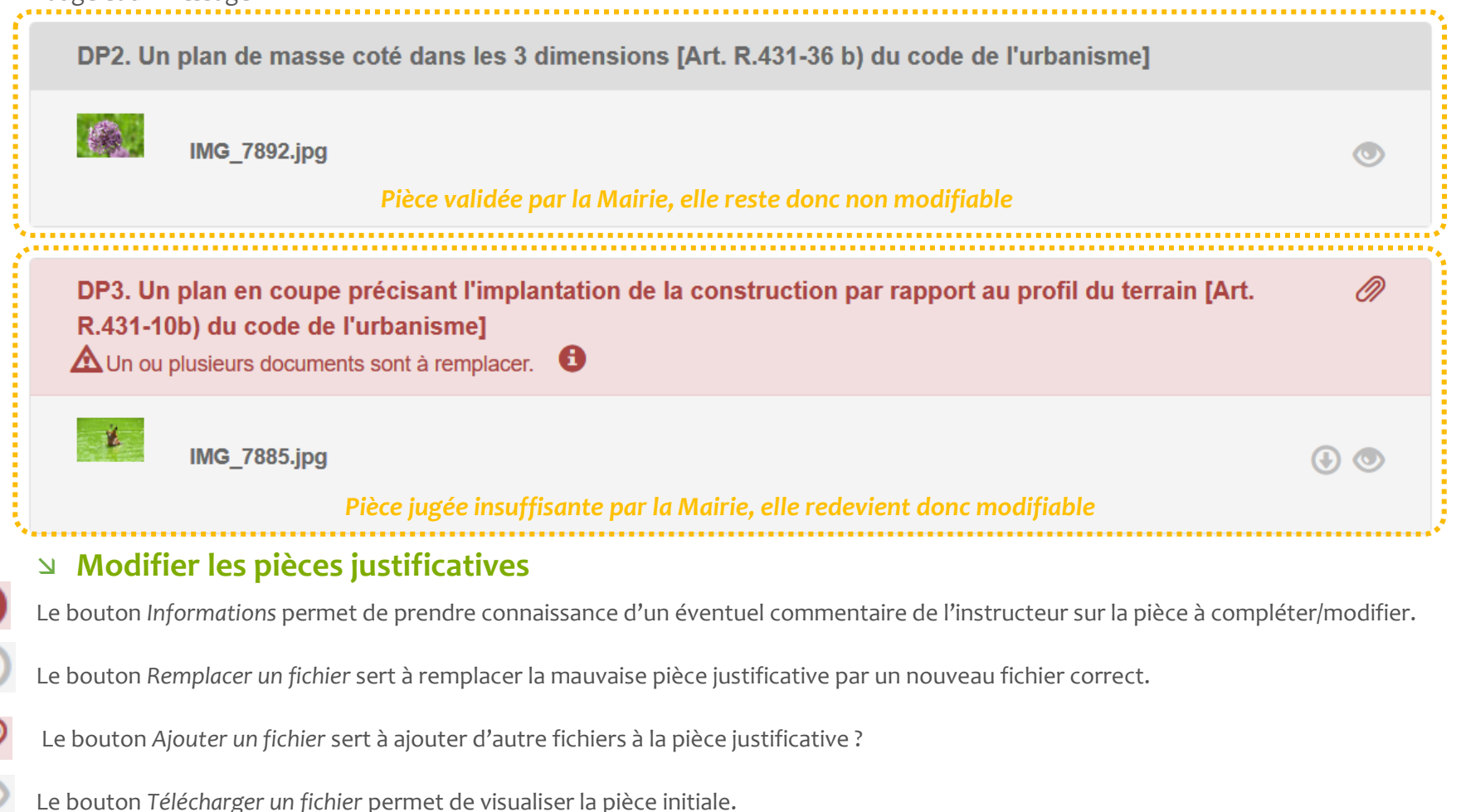

Le bouton *Voir* le fichier précédemment transmis permet de visualiser la pièce initialement transmise (ce bouton n'apparait que si la pièce à été modifiée).

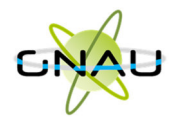

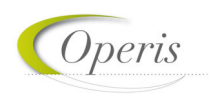

Après correction de la ou les pièces insufisantes ou manquantes, la pièce en erreur devient bleue :

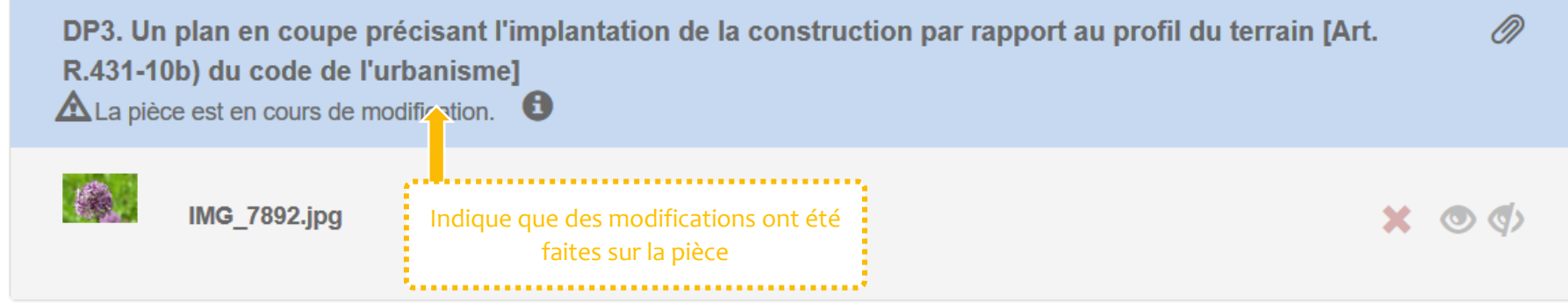

Lorsque toutes les pièces manquantes, ou jugées insuffisantes ont été corrigées, il est possible de transmettre ces pièces. Attention le bouton *Transmettre* ne sera accessible que lorsque TOUTES les pièces ont été corrigées, il n'est pas possible de faire plusieurs transmissions pour une même incomplétude.

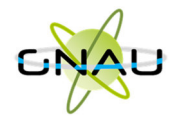

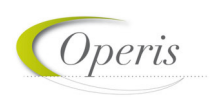

### *SUIVI DE LA DEMANDE*

Tout au long de la prise en charge du dossier, le déposant est informé de l'avancée de sa demande, par courriel et en consultant son compte sur le guichet.

### **L'accusé d'envoi électronique (AEE)**

Après transmission de toute demande, pièces complémentaire, DOC, DAACT ou modificatif, un Accusé d'Enregistrement Électronique (AEE) est envoyé à l'adresse électronique enregistrée. Il mentionne la date de dépôt de l'envoi sur le guichet ainsi que le numéro de la demande. Si, cet accusé d'envoi électronique (AEE) n'est pas fourni dans le délai d'un jour ouvré, l'usager doit considérer que sa demande n'a pas été prise en compte pour défaut de fonctionnement de son adresse électronique.

#### **L'accusé de réception éléctronique (ARE)**

Suite à l'AEE, le service instructeur de la marie dispose d'un délai de 10 jours ouvrés pour fournir un Accusé de Réception Électronique (ARE). Ce dernier contient le numéro de dossier la date de réception atteste la bonne réception du dossier auprès du service instructeur. Attention ce courriel ne préjuge pas de la complétude du dossier.

#### **Complétude et incomplétude du dossier**

Une fois le dossier reçu en mairie, il sera analysé afin d'en déterminer la complétude :

- Si les informations sont complètes (pas d'erreur de saisie dans le cerfa, pièces jointes au dossier de bonne qualité et correspondantes aux attentes, ...) dans ce cas, le dossier « complet ». La complétude sera visible sur la vignette de la demande, sur le guichet.
- Si les informations sont incomplètes (pièces manquantes, pièces illisibles, cerfa mal rempli…), le dossier sera « incomplet ». Dans ce cas, un courriel préviendra de la nécéssité de compléter la demande d'autorisation. Ce dernier contient une date limite pour compléter la demande. Une connexion au guichet sera de nouveau nécessaire afin d'éditer la demande (voir la partie « compléter un dossier »).

### **Délai d'instruction**

En cas de modification des délai de droit commun (délai de base), un courriel préviendra de cette modification. Cette information peut être associée à l'information concernant l'incomplétude, ou être l'objet d'un courriel annonçant la complétude du dossier et indiquant la date limite d'instruction du dossier par le centre instructeur de la mairie.

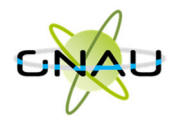

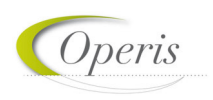

#### **Décision**

Après analyse du dossier le centre instructeur du dossier émet une décision. Les natures de décision varient en fonction du type de dossier. Le déposant est informé de cette décision par courriel. Attention, sans réception de **l'arrêté de décision**, le demandeur **n'est pas autorisé** à débuter quelques travaux que ce soit. La décision est également visible sur la vignette de la demande, sur le guichet numérique.

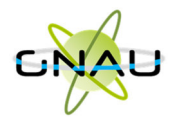

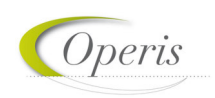

### *L'APRES DECISION*

A la suite d'une décision, le dossier peut avoir deux issus différentes :

- En cas de décision défavorable, il n'y a pas de suite au dossier, il est terminé.
- En cas de décision favorable, selon les types de dossier quelques étapes restes à éffectuer avant la clôture finale du dossier.

Lors de l'acceptation d'un Permis de Construire (PC, PCMI) ou d'un Permis d'Aménager (PA), le dépôt d'une Déclaration d'Ouverture de Chantier (DOC) est obligatoire et permet de signaler le commencement des travaux. Elle doit être faite dès l'ouverture du chantier.

Pour les déclarations préalable (DP, DPMI, DPLT), le dépôt d'une Déclaration attestant l'achèvement et la conformité des travaux (DAACT) est obligatoire. C'est également le cas pour les Permis de construire et d'aménager, à la fin des travaux.

Enfin il est possible de déposer un Permis modificatif à la suite de l'émission d'une décision favorable, pour les Permis de Construire et d'Aménager.

### **Déclaration d'Ouverture de chantier (DOC)**

A la suite d'une émission de décision, une DOC peut être amenée à être déposée, selon le type de dossier. Dans ce cas cette obligation sera rappelée dans le courriel d'information de la décision. Sur le guichet, un bouton supplémentaire apparaitra pour rendre possible ce dépôt de DOC.

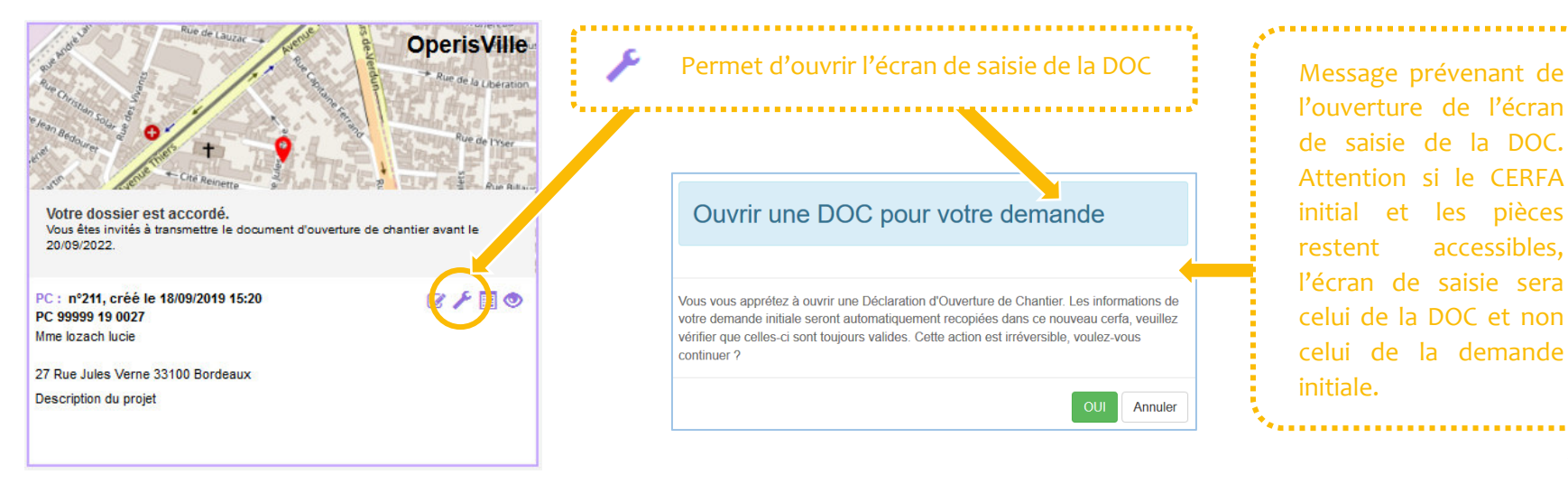

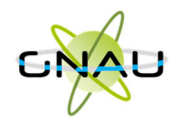

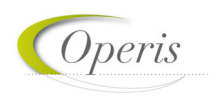

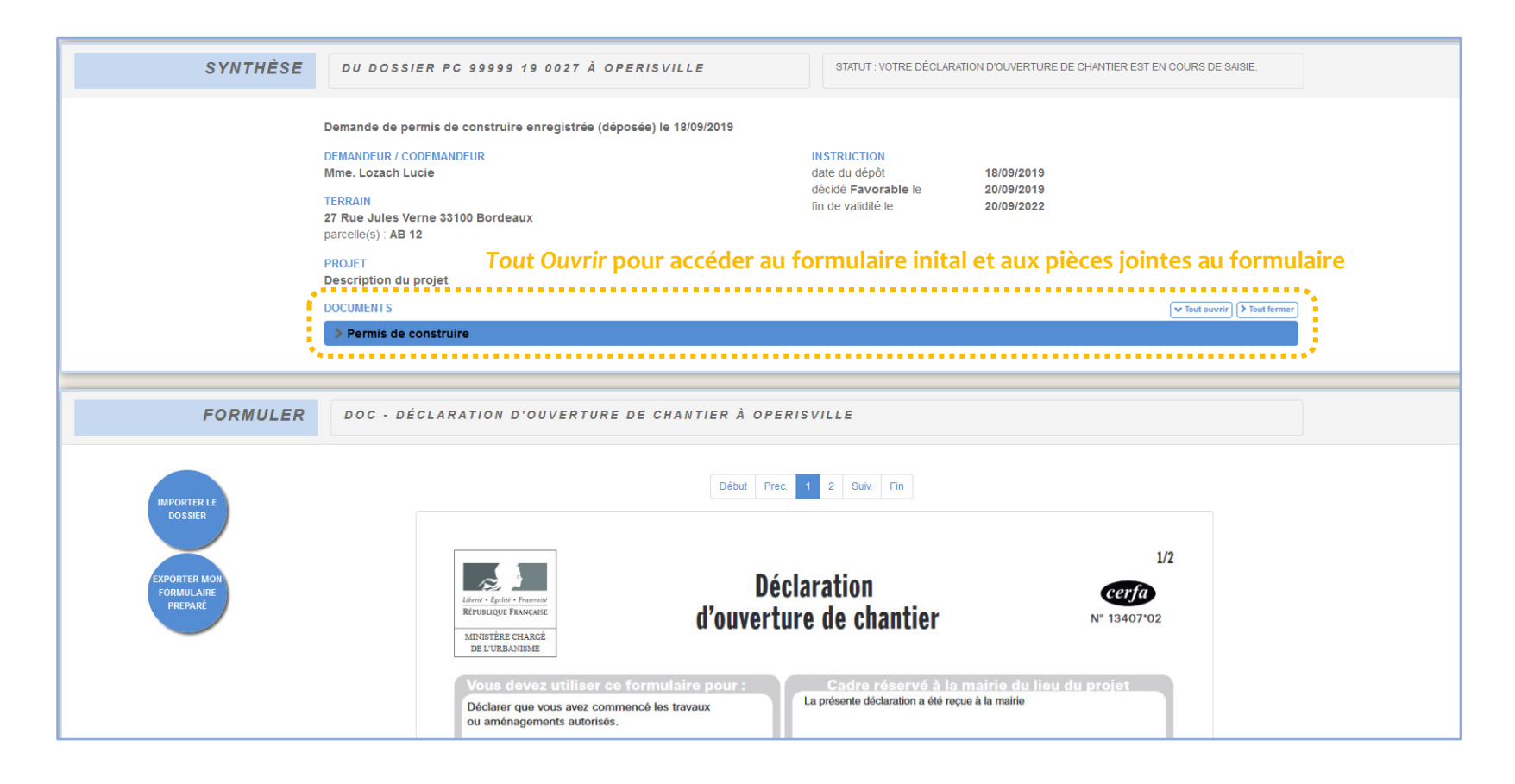

L'écran de saisie de la DOC est fait sur le même modèle que pour le CERFA initial, que ce soit pour la saisie, la vérification des erreurs ou bien la transmission.

Lors de la validation et la transmission de la demande, un courriel atteste de l'envoi (AEE) de la DOC, un autre de la réception (ARE) et un dernier pour la recevabilité de la DOC. En cas d'irrecevabilité le processus est le même qu'en cas d'incomplétude de la demande initiale, le CERFA sera rendu accessible pour corriger les erreurs, et il faudra re-transmettre la demande.

Une fois la DOC jugée recevable par le centre instructeur de la mairie, l'accès au formulaire et au dépôt de la DAACT sera rendu disponible.

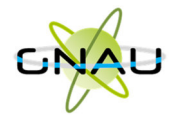

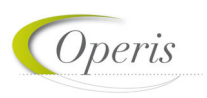

#### **Déclaration attestant l'achèvement et la conformité des travaux (DAACT)**

L'accès à l'écran de saisie de la DAACT n'est possible qu'après la recevabilité de la DOC pour les permis, ou à la suite de la décision pour les déclarations préalables de travaux.

L'obligation de faire cette déclaration est rappelée dans le courriel informant de la décision, ou dans le courriel informant de la recevabilité de la DOC. La vignette du guichet d'adapte également.

Il faut cliquer sur le même bouton que pour la DOC  $\blacktriangleright$  pour que s'ouvre cette information :

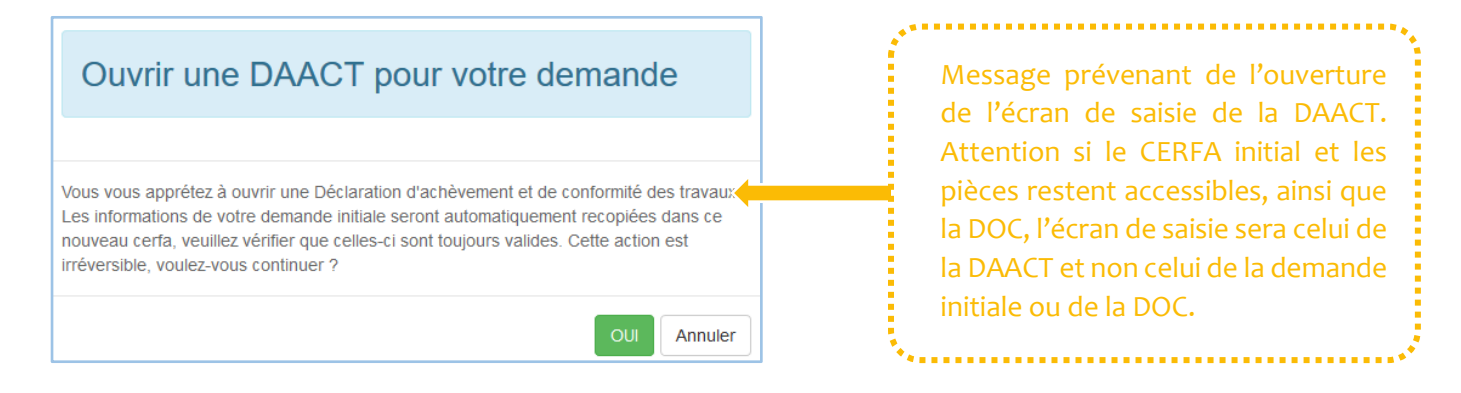

Le fonctionnement de l'écran de saisie de la DAACT est le même que celui de la demande initiale. Il suffit de saisie le CERFA, cocher la liste des pièces (attestations) à joindre à la déclaration, joindre ces pièces depuis la partie joindre et transmettre la demande.

Lors de la validation et la transmission de la déclaration, un courriel atteste de l'envoi (AEE) de la DAACT, un autre de sa réception (ARE) et un dernier pour la recevabilité ou l'incomplétude de la DAACT. En cas d'incomplétude le processus est le même qu'en cas d'incomplétude de la demande initiale, le CERFA ou les pièces justificatives insufisantes ou manquantes seront rendues accessibles pour corriger les erreurs, et il faudra re-transmettre la demande.

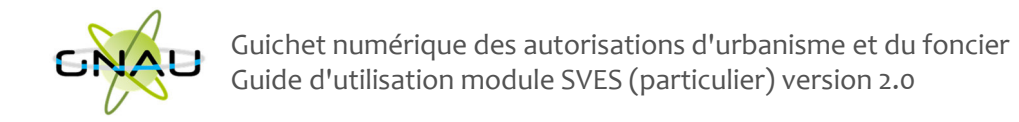

#### **Permis Modificatif**

Il est possible pour un bénéficiaire d'un permis (PC ou PA) en cours de validité de demander la modification de son permis (modifications mineures). Cette modification peut être demandée à partir de la délivrance de la décision, jusqu'à la délivrance de la DAACT.

Pour accéder à l'écran de saisie du permis modificatif, un bouton additionnel existe sur la vignette :

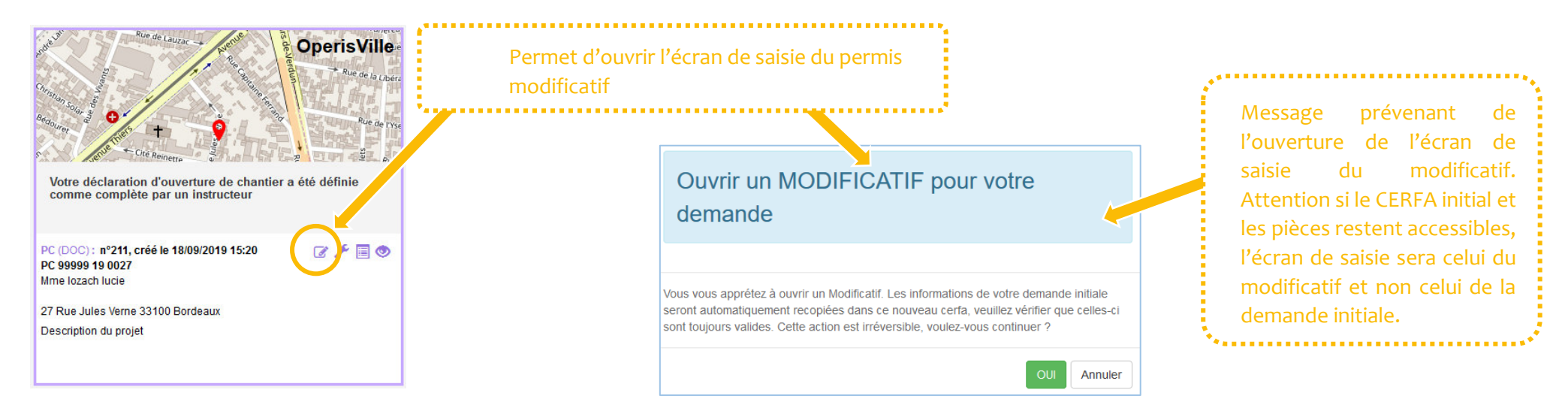

Le fonctionnement de l'écran de saisie du permis modificatif est le même que celui de la demande initiale. Il suffit de saisir le CERFA, vérifier les erreurs, cocher la liste des pièces à joindre au formulaire, joindre ces pièces depuis la partie joindre et transmettre la demande.

Lors de la validation et la transmission de la déclaration, un courriel atteste de l'envoi (AEE) de la demande, un autre de sa réception (ARE). Le permis modificatif faisant l'objet d'une instruction classique, des courriels d'information concernant la complétude ou la décision seront envoyé. En cas d'incomplétude le processus est le même qu'en cas d'incomplétude de la demande initiale, le CERFA ou les pièces justificatives insufisantes ou manquantes seront rendues accessibles pour corriger les erreurs, et il faudra re-transmettre la demande.